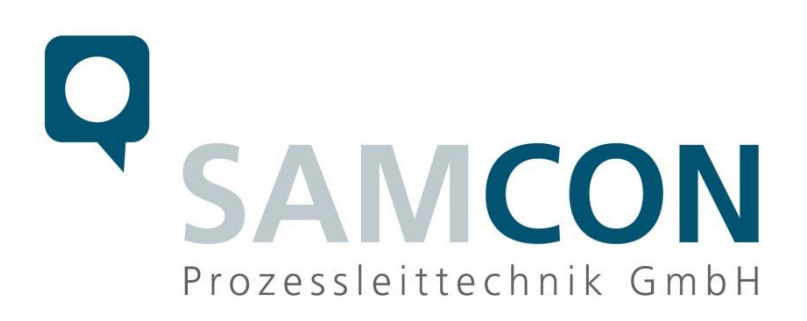

# Connecting the ExCam e.Vario to an AXIS P7304

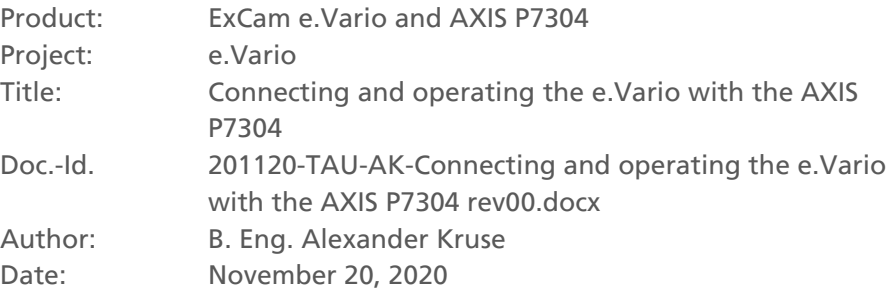

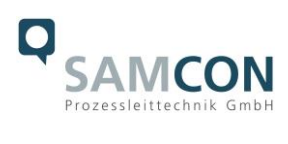

## **Table of Contents**

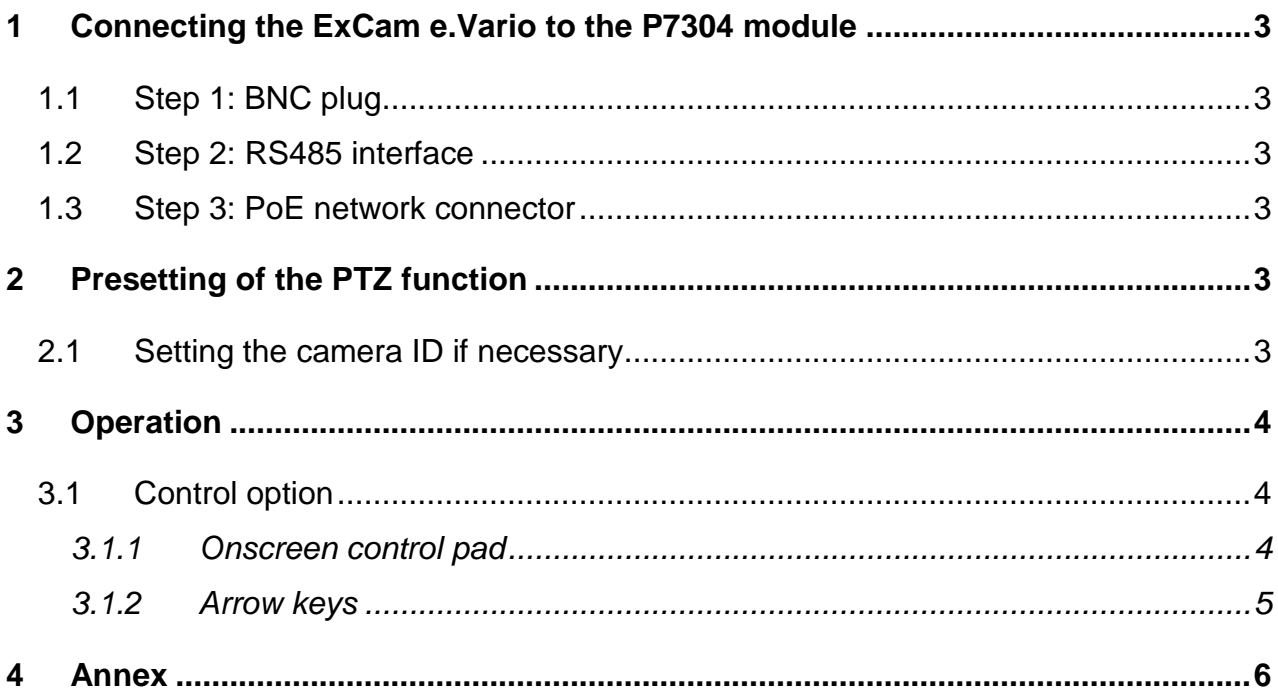

## **List of figures**

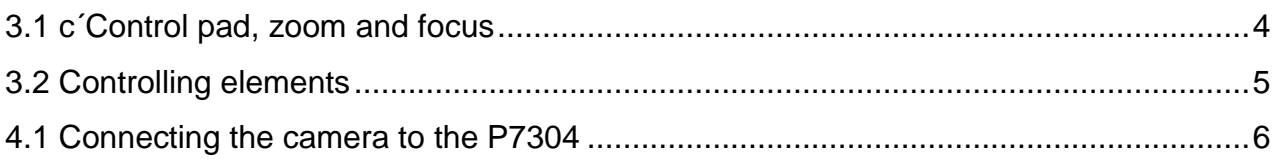

# **Revisions history**

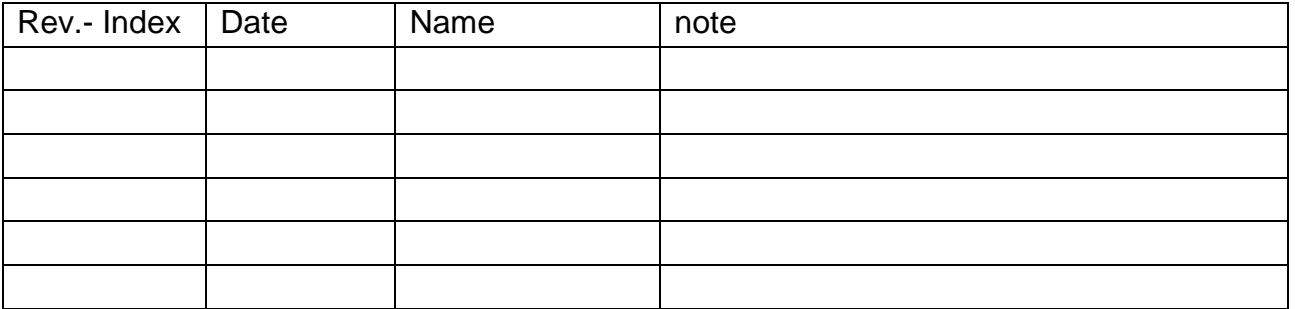

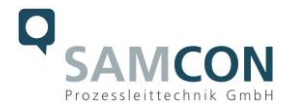

## <span id="page-2-0"></span>**1 Connecting the ExCam e.Vario to the P7304 module**

### <span id="page-2-1"></span>**1.1 Step 1: BNC plug**

Connect the camera's BNC-Plug to the BNC socket of the P7304.

## <span id="page-2-2"></span>**1.2 Step 2: RS485 interface**

Use a parallel boarding for the RS485 interface. To do this, bring all orange strands together to one potential and connect them with slot B. Bring all green strands together to one potential and connect them with slot A (see annex 1)

## <span id="page-2-3"></span>**1.3 Step 3: PoE network connector**

Connect the module P7304 with PoE (Power over Ethernet (PoE) IEEE 802.3af/802.3at type 1 class 1). Also possible: Ethernet and 8 to 24VDC.

## <span id="page-2-4"></span>**2 Presetting of the PTZ function**

The following steps have to be carried out to configure the PTZ function and to use the RS485 interface.

- 1. Press Settings in the lower right corner of the screen
- 2. Click the systems tab.
- 3. Click on accessories
- 4. Under Accessories "Select the driver to use" select Pelco (embedded).
- 5. Set the tick on video channel 1/2/3/4 (confirm with yes for each selection)
- 6. "Device ID" should have the same ID as the associated camera
- 7. Now switch back to the system tab (as in point 2)
- 8. Click on "Plain config"
- 9. Select "Serial"
- 10.Baud rate (same number as the camera) = 9600
- 11. Portmode =  $RS485-2$  wire
- 12. Keep the remaining settings and save

## <span id="page-2-5"></span>**2.1 Setting the camera ID if necessary**

Onscreen Menu (e.vario) => Special =>RS485 camera ID (select with right and left buttons).

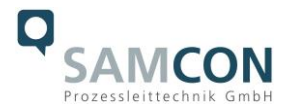

## <span id="page-3-0"></span>**3 Operation**

#### <span id="page-3-1"></span>**3.1 Control option**

The PTZ function (zoom and focus e.Vario) is operated as follows.

### <span id="page-3-2"></span>**3.1.1 Onscreen control pad**

The control pad is visible in the middle of the live view screen and used for focus or zoom. Select Zoom or Focus. Pulling the control pad up or down will trigger the focus or zoom function. Pull the control pad as far up / down as possible and move it back and forth slightly at the top position for permanent transmission of the signal pulses for zoom and focus.

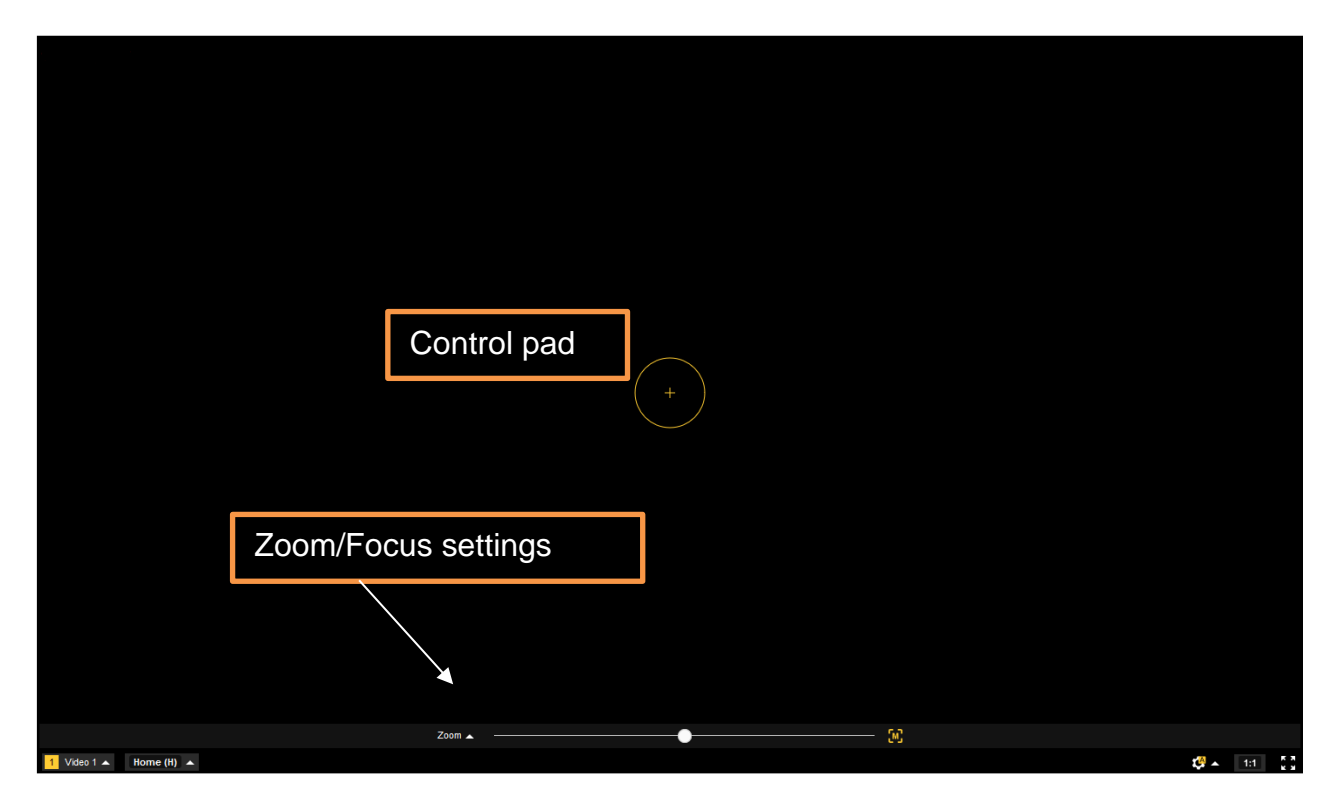

3.1 Control pad, zoom and focus

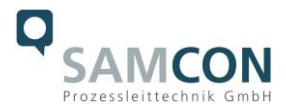

#### <span id="page-4-0"></span>**3.1.2 Arrow keys**

The zoom and the focus function can also be used with the arrow keys. First the "open menu" must be activated.

- 1. Press Settings in the lower right corner of the screen
- 2. Click on the PTZ tab
- 3. Click the "open menu" button

The control buttons have the following functions

- a. Click on the OK button for onscreen menu and selection in the menu
- b. Arrows at the top and bottom in the menu = zoom in the picture
- c. Arrows left and right in the menu  $=$  Focus in the picture

Zoom and focus only work in small steps so that you can focus and zoom better. To zoom or focus faster, the arrow keys must be pressed or clicked quickly several times.

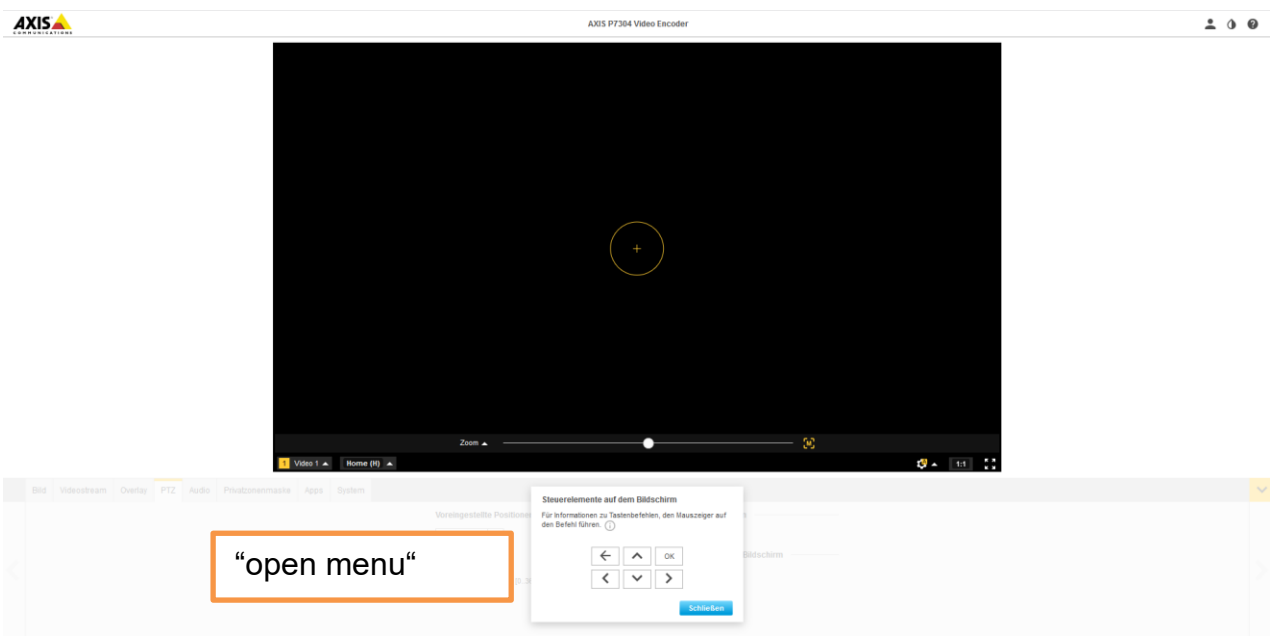

3.2 Controlling elements

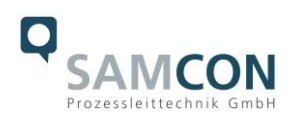

## <span id="page-5-0"></span>**4 Annex**

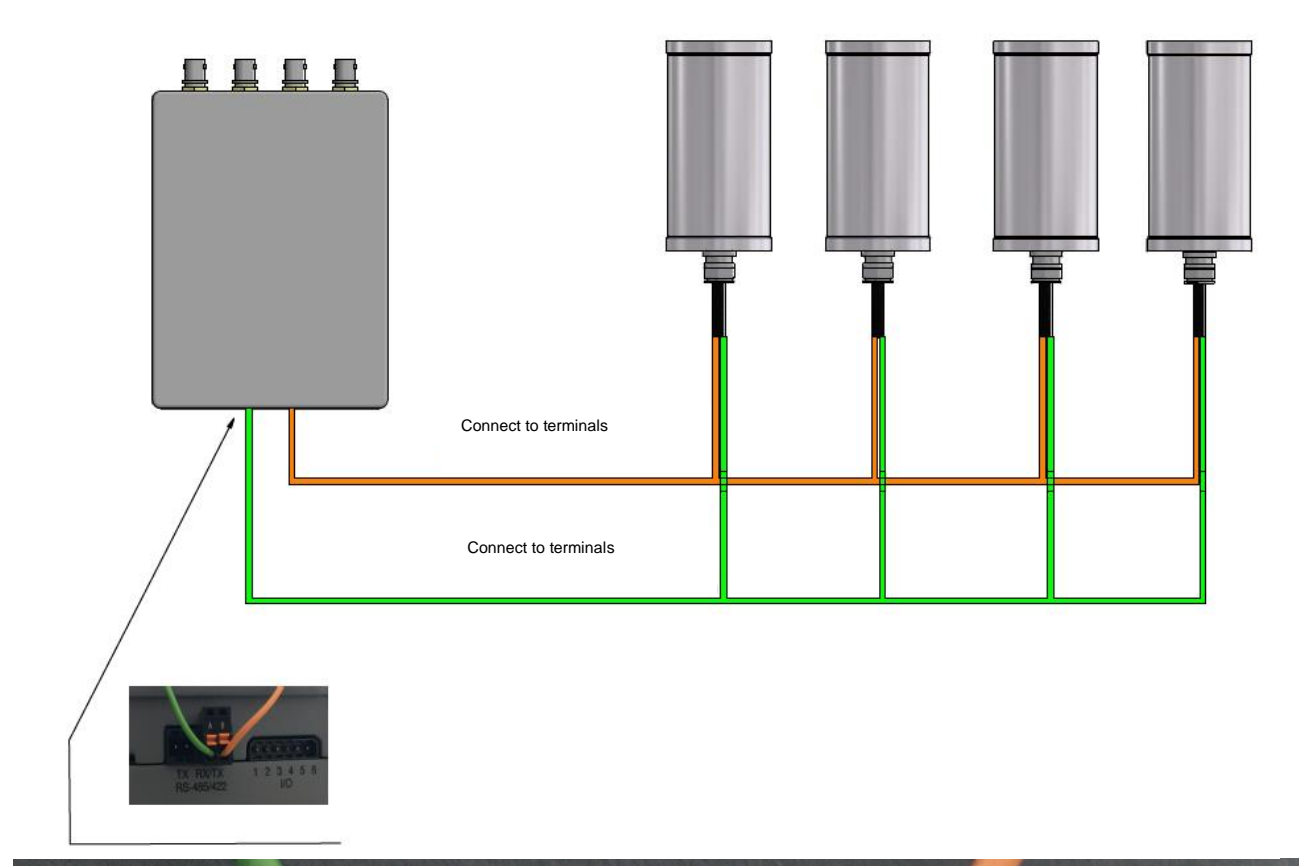

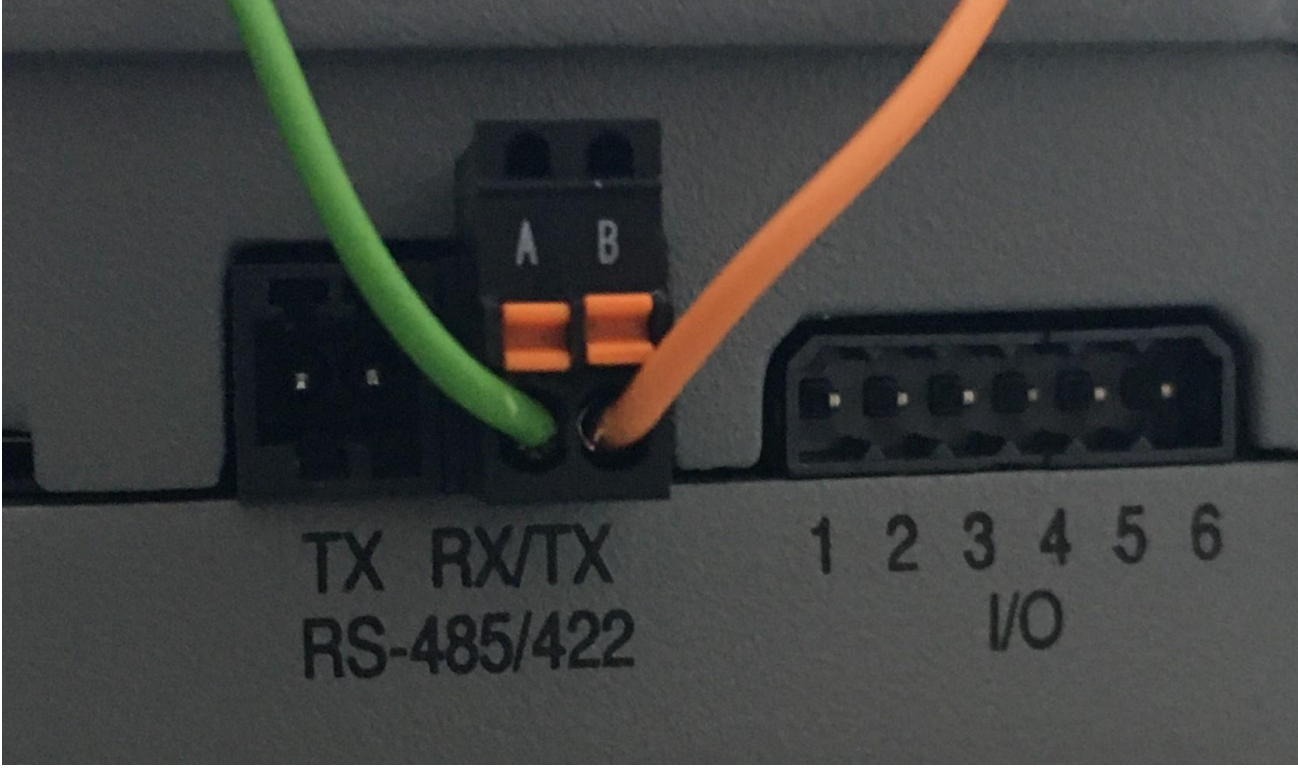

4.1 Connecting the camera to the P7304